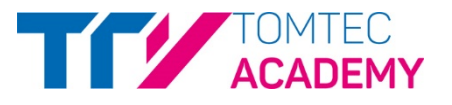

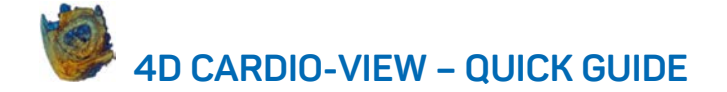

## **How to start the application**

- ¬ Start from IMAGE-COM\*
- ¬ Select a 3D volume
- ¬ Press the right mouse button and select 4D CARDIO-VIEW\*

## **Navigation**

- ¬ Use the lines of intersection to swipe through the views
- ¬ Centerpoint navigation in the middle of lines of intersection

## **D'art**

- ¬ Click on the D'art[\\*](#page-0-0) icon and set two distance points at one of the displayed 2D views to define region of interest and viewing direction for the 3D view
- ¬ Rotate the 3D reconstruction via drag and drop

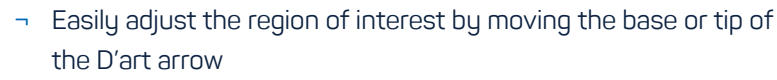

¬ The 3D reconstruction is updated immediately

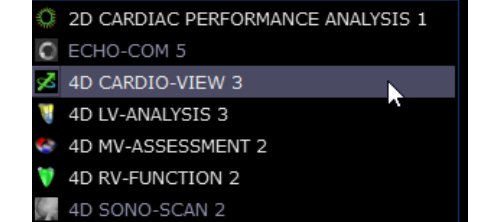

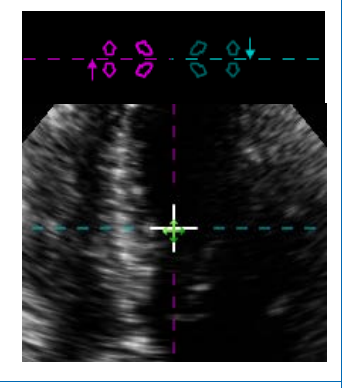

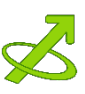

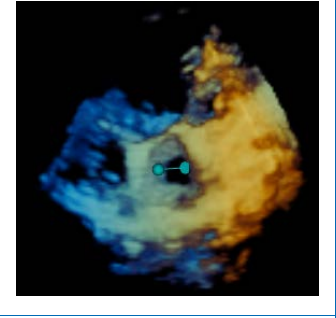

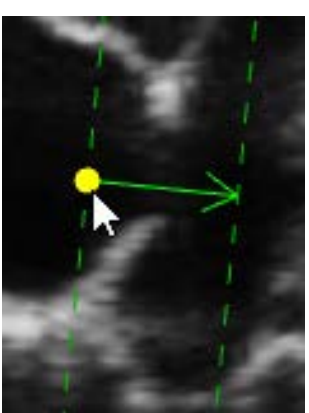

<span id="page-0-0"></span> <sup>\*</sup> Is part of TOMTEC-ARENA. TOMTEC-ARENA, CARDIO-VIEW and D`art are registered trademarks of TOMTEC Imaging Systems GmbH in Germany and/or other countries.

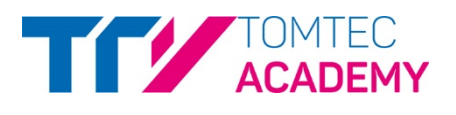

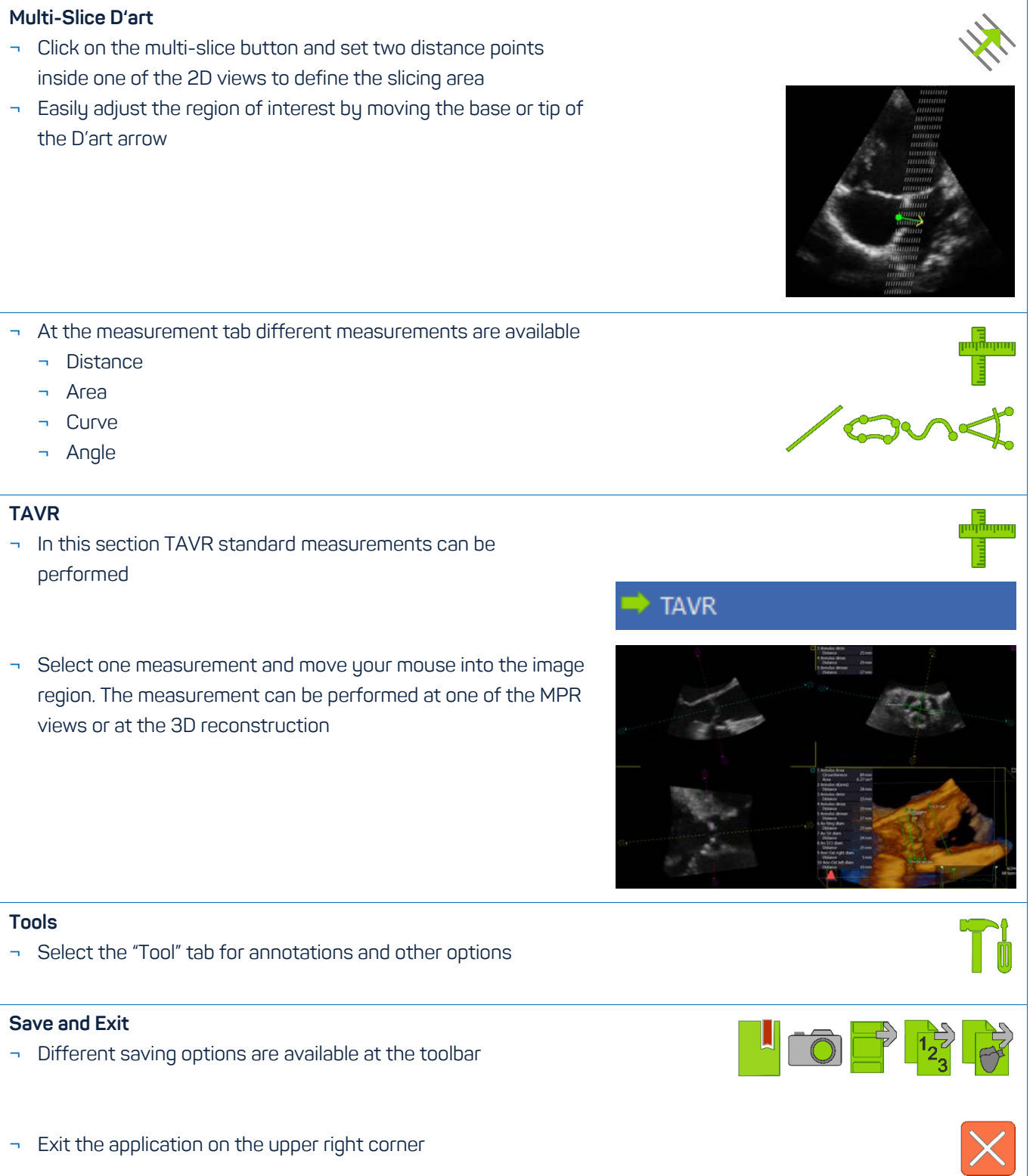

## **TOMTEC-ARENA TTA2**

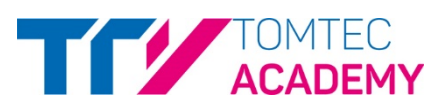

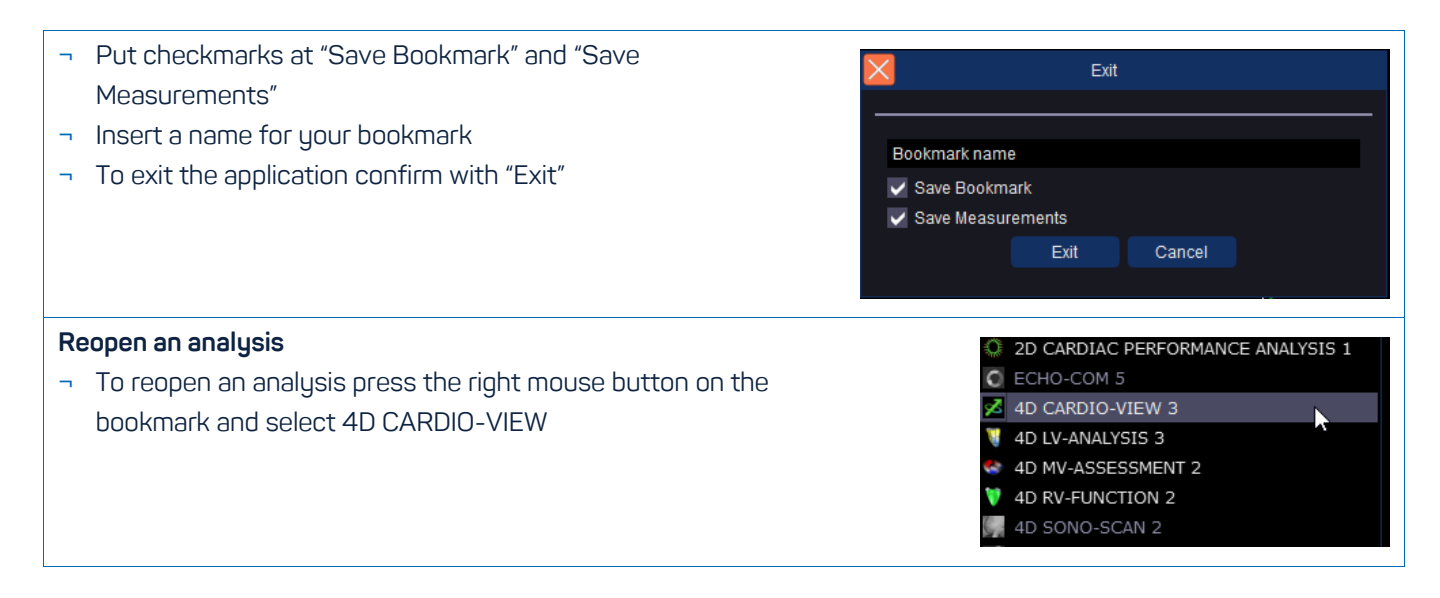